# AVERD X

# QUICK<br>START **HDTP HIGH NETWORK VIDEO** GUIDE **RECORDER AND CAMERAS**

# **INTELLIGENT CLOUD CONNECTED VIDEO PLATFORM**

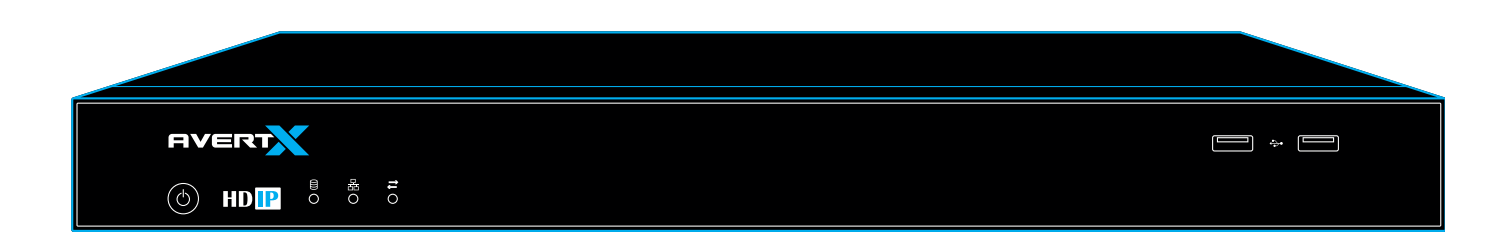

1-855-2AVERTX (1-855-228-3789) www.avertx.com

Copyright © 2017 AvertX. All rights reserved. Information contained in this document is subject to change without prior notice. AvertX does its best to provide accurate information, but cannot be held responsible for typos or mistakes.

# **SEARCH FOR VIDEO**

AvertX recommends that you search for video through a web browser. This enables Preview Search, Visual Timebar Search, Event Search and other advanced options.

## Date/Time Search:

Date/Time Search allows you to search video visually. This is useful to find events if you don't know when an event occured and you need to scan video quickly. It is also useful when you know when an event occurred because you can go directly to that time.

- 1. On the Menu Bar, click **Search**.
- 2. Select cameras by clicking on the camera list on the right side.
- 3. Set the appropriate dates and times to start your search on the bottom menu bar.
	- a. Click on the **Calendar** icon to select date.
	- b. Use **+** and **-** to select time.
- 4. (Web browser only) Use the **Timebar** to find recorded video to review. Recorded video per channel is indicated by a colored bar. You can move to any point on the Timeline by clicking and moving the bar.
- 5. (Web browser only) You can view the timebar in larger or smaller increments by clicking the **+** or **-** buttons on the top left corner of the Timebar, or by using the mouse wheel. AvertX cameras are set to register motion as events in the video timeline. By default, the camera's entire field of view will be set to detect motion. You can customize areas of the field of view that will register motion events. To configure Motion:
- 6. Click the **Play Icon** to preview video at the time of the event.

## Preview Search (Web Browser Only):

Preview Search allows you to see a grid of images that show elapsed time on a particular camera. By clicking an image, you can narrow the elapsed time range and find the desired event very quickly. This is especially useful to find events where there is a noticeable difference in the image before and after the event, such as when an object goes missing or when vandalism occurs.

#### **To Use Preview Search:**

- 1. On the Menu Bar, click **Search**.
- 2. Click **Preview Search** in bottom left corner of window.
- 3. Select a camera by clicking on the camera list on the right side. Note: Preview Search allows for only one camera displayed at a time.
- 4. Click on the Date and Time Bar at the bottom of the screen to select a date and time to start your search.
- 5. Select the Number of Thumbnails, the Time Range, and turn the OSD On / Off as desired. Your combination of thumbnail quantity and time range will determine the time interval between each snapshot displayed. For example, 25 thumbnails in a 24 hour time range will result in 1 hour time intervals between displayed pictures.
- 6. Click on the desired thumbnail to narrow the time interval, opening new thumbnails. When the thumbnail is narrowed to the smallest time interval, clicking again will begin recorded video playback in the Timebar Search Screen.

# **MOTION DETECTION**

- 1. On the Menu Bar, click **Setup**, then **Cameras**.
- 2. Click the desired camera in the Camera List.
- 3. Click the **Motion** tab.
- 4. Click **Add Motion Area**, and then click and drag the capture square to create the area.
- 5. Use **Remove Motion Area** to disable motion detection for specific areas of the video stream.
- 6. If desired, adjust **Motion Sensitivity** (overall motion detected) and **Noise Sensitivity** (amount of pixilation detected) settings to customize motion detection thresholds.
	- 7. Click **Save** and repeat for additional cameras.

AVERT

# **REMOTE ACCESS WITH AVERTX CONNECT**

Access live or recorded video anytime, anywhere, on any web browser, Apple TV, or Apple or Android mobile devices using free AvertX Connect apps. AvertX apps are available in the iTunes App Store and the Google Play Store.

- Use the same email address and password to log in to the AvertX cloud, mobile apps, Apple TV viewer, and even the local NVR.
- Save and share video clips securely to the cloud.
- Easily connect to NVR's at multiple locations with the same account.
- Instantly share access to live and recorded video with family, employees, or law enforcement.

Once your NVR is connected to the internet, get started with these easy steps:

- 1. Create an account at **connect.avertx.com** (if you don't already have one). You will receive an email from AvertX Connect to verify your email address.
- 2. Log in to AvertX Connect on your NVR.
	- a. Click on **Setup**, then **AvertX Connect**.
	- b. Enter your **Email** and **Password,** then click **Connect**.
- 3. Log in to your AvertX Connect account on a web browser, Apple TV, or the AvertX Connect app on your mobile device.
- 4. That's it. You may access your recorder from anywhere using a web browser or mobile device.

# **VIEWING LIVE VIDEO**

Once you have added cameras to your recorder, you will be able to view video in the Live tab.

- Digital Zoom
- PTZ (Pan, Tilt, Zoom) Controls
- Preview Search
- Visual Timebar Search
- Event Search
- 1. Click **Live** in the Main Menu.
- 2. Change the Live screen grid if more camera channels are desired.
- 3. Click and drag a camera from the Camera List to the Viewing Pane to create a Camera Tile.
- 4. To automatically add cameras to the Viewing Pane, click the desired camera on the Camera List. Each camera clicked will be added to the next available camera tile.
- 5. To swap the location of camera tiles, drag the camera tile to the desired location.
- 6. The cameras and camera tile locations are saved for the next time you access the Live tab.

# **CHANGE DEFAULT PASSWORD**

The default System Administrator username and password for your AvertX NVR is as follows:

**Username**: admin **Password**: 1234

AvertX strongly recommends securing your NVR by changing the System Administrator (Admin) account password.

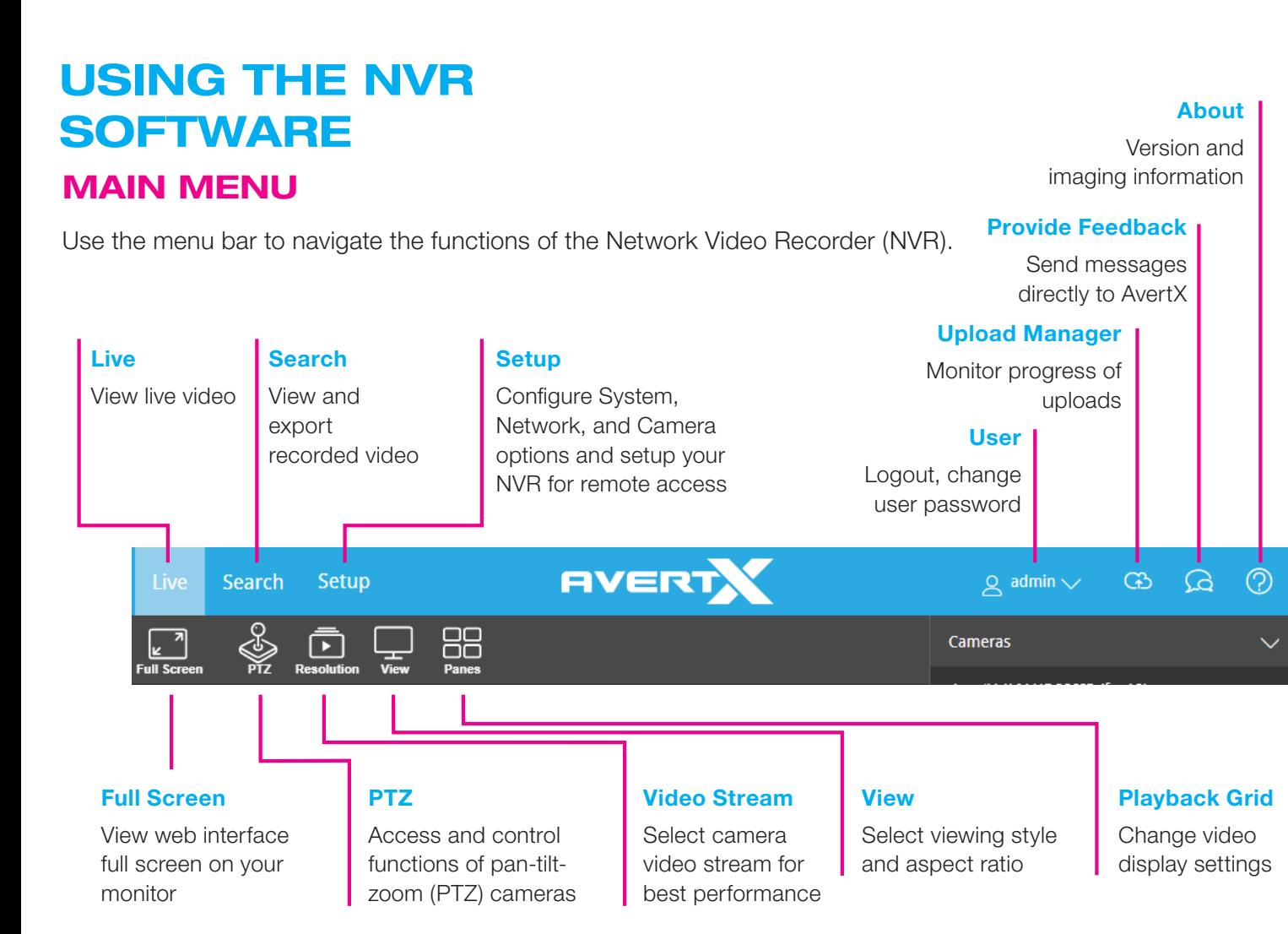

![](_page_1_Picture_1.jpeg)

- 1. Log in to your NVR using the System Administrator username and password (above).
- 2. Click on **Setup**, then **User Management**.
- 3. Click on the **Users** tab, then choose the **System Administrator** Account.
- 4. Click **Change Password** to change password.

Username and password are case sensitive. Store your password in a secure place so you don't forget.

# **REMOTE USE**

Your NVR is optimized for remote use. You can access all functions and settings remotely through a web browser, enabling you to place your NVR wherever it is secure and convenient without the need to be connected to a monitor.

Connecting to your NVR with a web browser will provide the most powerful and feature-rich experience.

Additional features of web browser interface:

#### AvertX Connect Apps:

Your AvertX Cloud-Connected NVR is compatible with **AvertX Connect** Apps. **Search for AvertX Connect** in the iTunes App Store or the Google Play Store. AvertX Cloud-Connected NVRs are not compatible with other AvertX Apps.

# **ADDING CAMERAS**

AvertX software makes it easy to add and configure IP cameras. Your PoE recorder will automatically detect and add AvertX IP cameras connected to the on-board PoE switch.

Third party cameras may need to be configured using a third party program before being added. AvertX software automatically detects ONVIF Profile S compliant cameras set to DHCP. Cameras not meeting these requirements must be configured manually.

- 1. For automatically detected cameras, select the camera(s) using the check boxes, and then type the appropriate **Username** and **Password**.
- 2. Click **Add**.

Connect a flash drive for backup or a USB mouse

![](_page_2_Picture_35.jpeg)

**FRONT**

**BACK** 

(16 Channel shown)

FIVERT

**HDIP** 

#### **USB**

**Power** Press this button to turn on or off the NVR

**Network** Illuminates when

to the network

hard drive NVR is connected

**Network Activity** Blinks when transmitting data

**Hard Drive Blinks with** activity

> **Monitor Ports** For a monitor with HDMI or VGA inputs

**Alarm I/O** Connect alarm sensors and outputs

**2 Select a location**<br>**for your NVR**<br>with adequate **for your NVR with adequate air circulation.**

![](_page_2_Figure_18.jpeg)

**6 Connect each**<br> **6 to connect the N**<br> **6 to your network.**<br> **1888 to your network.**<br> **1888 to your network. Connect each camera using the included network cables to the NVR** (3) to confirm **operation before final installation.** 

**7** Use a network cable<br>to connect the NVR<br>to your network. **to connect the NVR**  to your network.<sup>9</sup>

**If you need assistance, call the AvertX ProTeam and a trained professional will walk you through remote connection on your AvertX system.**

**8** Press the power<br>front of the NVR button **(1)** on the **front of the NVR .** 

**1-855-2AVERTX (1-855-228-3789)**

**<sup>2</sup> <sup>1</sup>**

**9 Follow the First Time Wizard to complete**<br>basic setup of your **Wizard to complete basic setup of your system.**

**LAN Network Ports** Use the INTERNET port to connect to your local

network

![](_page_2_Picture_37.jpeg)

**Enter your AvertX Connect account info on your NVR.**

Please use the included mounting hardware. Wall mounts and other mounting accessories are available

info on your NVR by navigating to **Setup > Connection Settings > AvertX Connect.**

Dome Cameras: Loosen the lens tilt adjustment screw before adjusting angle. Bullet Cameras: Loosen the bracket adjustment screw before adjusting angle.

Allow at least 3 inches of air space between system fans and wall.

**Remove your NVR and cameras from 1 their packaging.**

> Log in using the default credentials: **Username**: admin **Password**: 1234

**12 11 Install cameras using each model's Quick Start Guide instructions.**

**3 Connect your**<br>**3 Connect your**<br>**15 <b>Connect Connect Connect Connect Connect Connect Connect Connect Connect Connect Connect C monitor to the VGA (analog) or HDMI® (digital) port on the back of the NVR. 5**

at avertx.com.

#### **13 Adjust cameras to the desired angle.**

![](_page_2_Picture_25.jpeg)

AvertX manual focus cameras are pre-focused at the factory. Autofocus cameras can be adjusted using the zoom in or zoom out function by right clicking on the camera in the Live tab of the NVR (be sure to enable PTZ / Autofocus in camera setup menu).

#### **15 Your NVR is recording continuously.**

Your NVR will start recording utomatically when you plug in a camera. If you want to adjust the settings refer to the user manual.

**4 Connect the mouse and keyboard, included in your packaging, to the USB port on the**  front 2 or back of **the NVR. 8**

#### **Connect remote viewing devices**

**5 Attach the power cord to the port on the back of the NVR and plug it in to a standard household outlet. 10**

Go to connect.avertx.com to view and search on a web browser. Download the AvertX Connect apps on your Apple TV, Apple or Android phone or tablet to view video. You can see your video anywhere you have internet access!

#### **16 Success! Familiarize yourself with your new system.**

Explore menus and settings to discover how to get the most out of your system.

**17**

**Set up your NVR for remote viewing using AvertX Connect.**

If you haven't already, create a user account at connect.avertx.com on a web browser. You will receive an email from AvertX Connect to verify your account.

**10**

**Why Should I Connect a Keyboard and Mouse?** Using a keyboard and mouse simplifies the process of setting up and

# configuring your NVR.

#### **Do I Need to Attach a Monitor?**

Using a monitor will assist in the initial setup. Once your system is setup, you can access all functions and settings through a web browser.

![](_page_2_Picture_15.jpeg)

#### **Power Over Ethernet**

The AvertX IP cameras included with this system use Power over Ethernet (PoE). Both power and video are transmitted over a single cable, simplifying installation and helping you start using your system.

This guide is a quick reference for users to install and operate video surveillance systems. It provides only basic information regarding the network NVRs and cameras. For further details on installation and operation, please refer to the User Manual available at connect.avertx.com.

#### **About this Guide**

# **START HERE**